2024/05/05 02:23 1/1 Eye tracker setup

## Eye tracker setup

## How to install view point and add the ethernet connection via a different port

- 1. Ignore instructions of not connecting the eye tracker before driver installation
- 2. Plug camera to USB3 port
- 3. Run CD/driver/usb-220/win64
- 4. Copy the viewpoint folder
- 5. If your eye tracker is not detected, update the driver for the device in the device manager
- Maybe your internet boards get screwed up during this process. Remove the uEye Service from the Network connection that you are using for the Internet connection. You don't need uEye service anyway.
- 7. Change the TCP/IP settings of the connection that uses the second board (connecting the two computers): server and client of one computer should be client and server of the other...
- 8. Address the correct board by typing the command

setIPAddress 192.168.0.1 in viewpoint software command line on your eye tracker computer. You will have to enable the command line window in the tab windows/command line

- 1. If you do not get any packages, do WHAT??
- 2. Modify viewpointinitialize.m (need to add the correct paths)

From

http://dag.dokuwiki.dpz.lokal/ - DAG wiki

Permanent link

 $http://dag.dokuwiki.dpz.lokal/doku.php?id=setups:setup\_installation\_guides:eye\_tracker\&rev=144956831.$ 

Last update: 2022/12/29 07:15

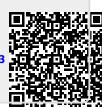